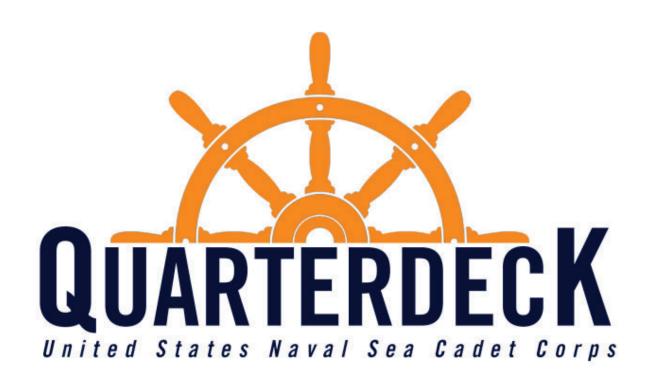

# Quarterdeck User Guide

Version 1.1

Updated: December 15th, 2023

# **Table of Contents**

| Getting Started                            |    |
|--------------------------------------------|----|
| Accessing Quarterdeck                      | 1  |
| Creating your Quarterdeck Log-in           | 2  |
| Tour of Quarterdeck                        |    |
| Access Chart                               | 3  |
| Cadet Quarterdeck View                     | 4  |
| Parent Quarterdeck View                    | 5  |
| Volunteer Quarterdeck View                 | 6  |
| Volunteer Quarterdeck View (Magellan User) | 7  |
| News and Info                              | 8  |
| Profile Page (Parent and Volunteer View)   | 9  |
| Medical Information (Volunteer View)       | 10 |
| Record Book (Volunteer and Cadet View)     | 11 |
| Ribbon Rack (Volunteer and Cadet View)     | 12 |
| Adding another cadet to your profile       | 13 |
| Parent's View of a Cadet's Quarterdeck     |    |
| Parent's View of a Cadet's page            | 14 |
| Profile Page                               | 15 |
| Medical Information                        | 16 |
| Medical History                            | 17 |
| Over-the-Counter Medication                | 18 |
| Prescription Medication                    | 19 |
| Allergies                                  | 20 |
| Agreements                                 | 21 |
| Signing up for Training                    |    |
| How to sign up for training                | 22 |
| Training Statuses                          | 23 |

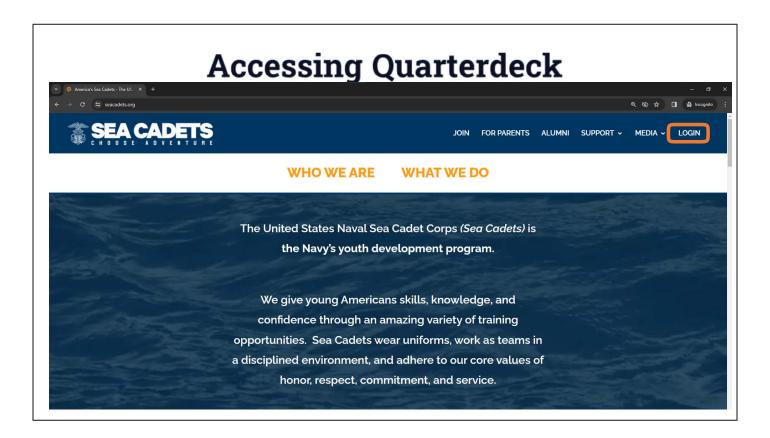

Video Link - https://youtu.be/AjszrbWK7BI

# How to sign into quarterdeck

- 1. Go to Seacadets.org
- Select LOGIN top right corner
- 3. Arrive at Quarterdeck.seacadets.org

# Creating your Quarterdeck Log-in

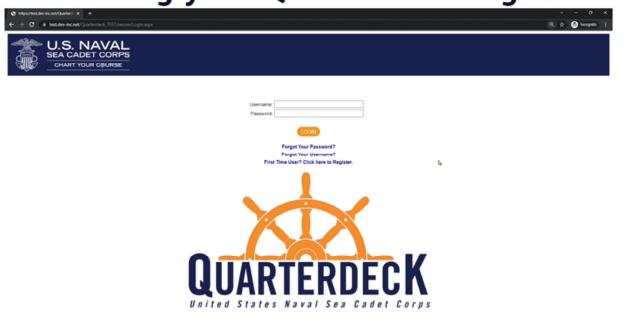

#### Video Link – https://youtu.be/SPwnArDXWq0

**Creating your Quarterdeck Log-In -** For first-time users who haven't created a Quarterdeck Account

- 1. Select the "First Time User? Click Here to Register"
- 2. Once your role is selected, input the request information.
- 3. What you put in must reflect what is in Magellan.
  - Currently, only the primary contact of a cadet is able to create a parent profile
  - b. Your USNSCC ID Number is located on your ID card (please contact your unit if you do not have access to your cadet's ID number).
- 4. Once all of your information has been entered, you can click submit.
- 5. You will then be emailed a temporary password. You will have 24 hours to log-in
- 6. On your first log-in you will be prompted to replace your temporary password with our own.

# **Access Chart**

| ROLE               | MAGELLAN | HOMEPORT | POLARIS | NEWS & | MY OPTIONS                                                                                                  | My<br>Cadets | My Upcoming<br>Trainings |
|--------------------|----------|----------|---------|--------|----------------------------------------------------------------------------------------------------|--------------|--------------------------|
| PARENT             |          | x        |         | x      | Profile     Family Contacts     Find my cadet     Find trainings                                            | x            | x                        |
| CADET              |          | х        | х       | x      | Record Book     Ribbon Rack                                                                                 |              | x                        |
| VOLUNTEER          |          | x        | x       | x      | Profile Medical Info Record Book Ribbon Rack Family Contacts Find my cadet Find trainings Darkness to Light | х*           | x                        |
| AUTHORIZED<br>USER | x        | x        | x       | x      | Profile Medical Info Record Book Ribbon Rack Family Contacts Find my cadet Find trainings Darkness to Light | x*           | x                        |

This chart breakdowns what will be accessible depending on your role in the program.

- Magellan Our internal database housing all of our unit, training, and personnel information.
- **Homeport** Repository holding all of our policies and resources for units such as recruiting or training.
- Polaris Learning Management System where cadets and volunteers take their online coursework.
- News & Info Holds ways HQ will communicate with your for your viewing later
- My Option Actionable items for the user
- My Cadets Exists if you, as an adult in the program, have a cadet attached to you, allowing you to see that cadet's profile as a parent.
  - o If you have no cadets attached your profile, this section will not appear
- **My Upcoming Trainings** This shows all trainings you and/or your cadets have applied for and your status in the application process.

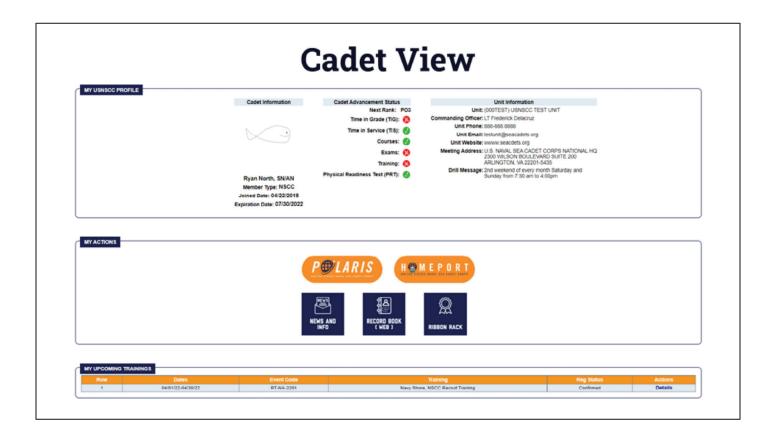

This is the page a cadet will see when they log-in. Further details are covered in a later section.

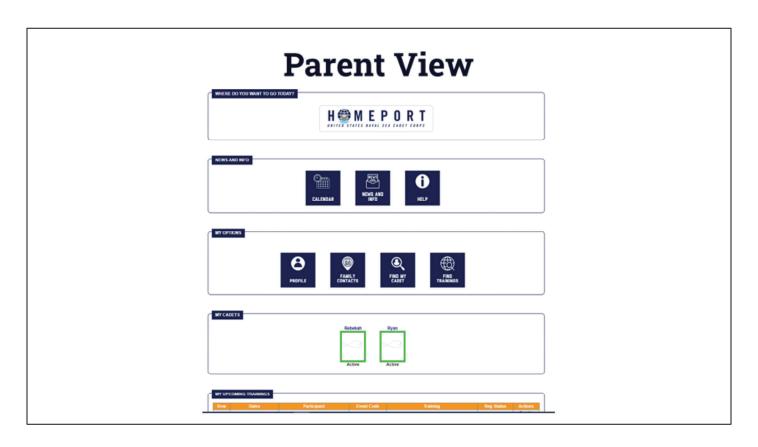

This is the page a parent (non-volunteer) will see when they log-in. Further details are covered in a later section.

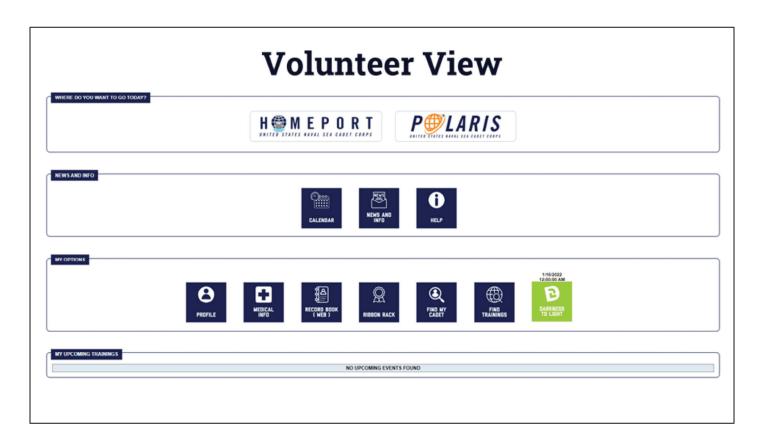

This is the page a volunteer will see when they log-in. Further details are covered in a later section.

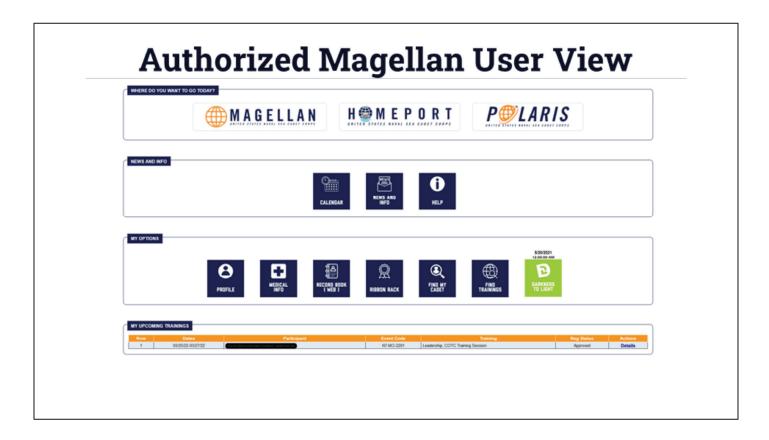

This is the page a volunteer who is an authorized Magellan user will see when they log-in. Further details are covered in a later section.

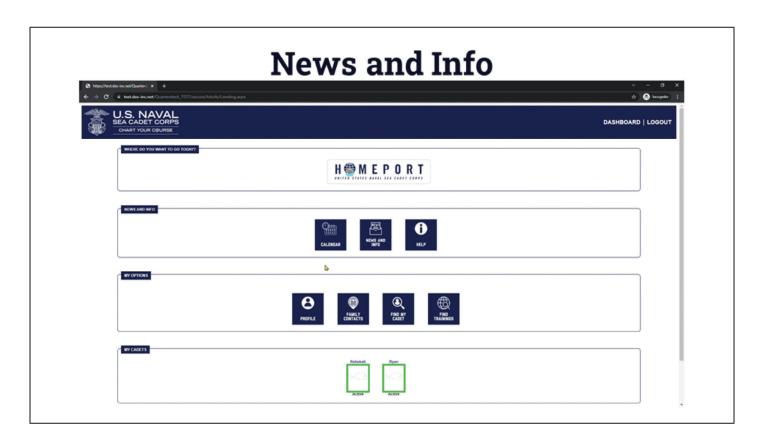

Video Link - https://youtu.be/ ooPoxG-VKA

#### The News and Info Section:

- **Calendar -** National level events such as webinars, national deadlines, and any other national-level events and details.
- News and Info Announcements from HQ
- Help Click here to submit any technical issues you are having with Quarterdeck, Magellan, or Polaris
  - Be sure to work with your chain of command first and give them time to respond before submitting a ticket.

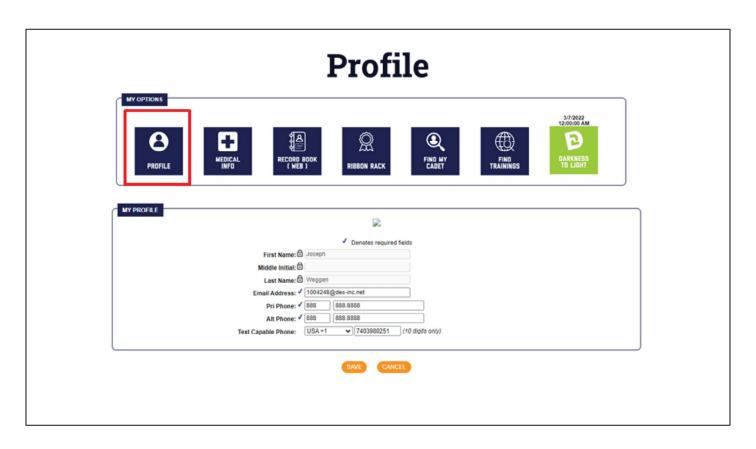

## Profile Page - Volunteer and Parent View

- Here, you can adjust your contact information as it is housed in Magellan.
- This will change where Magellan emails are sent.

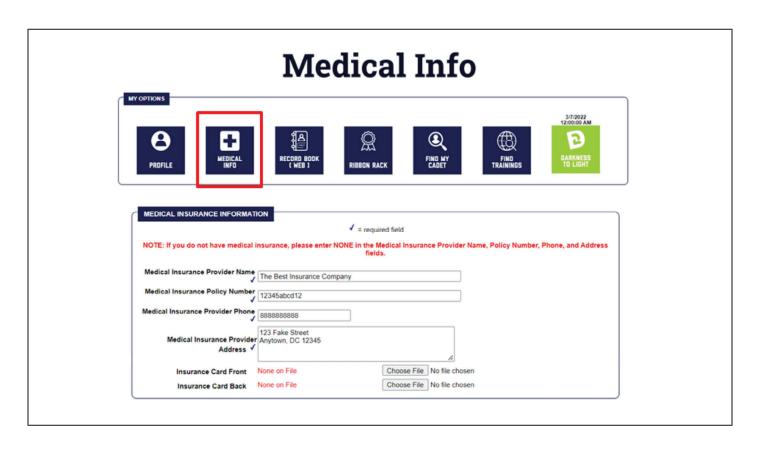

#### **Medical Information - Volunteer View**

- Normally asked on forms, now housed here.
- If you do not have insurance, you may just enter none into the section.

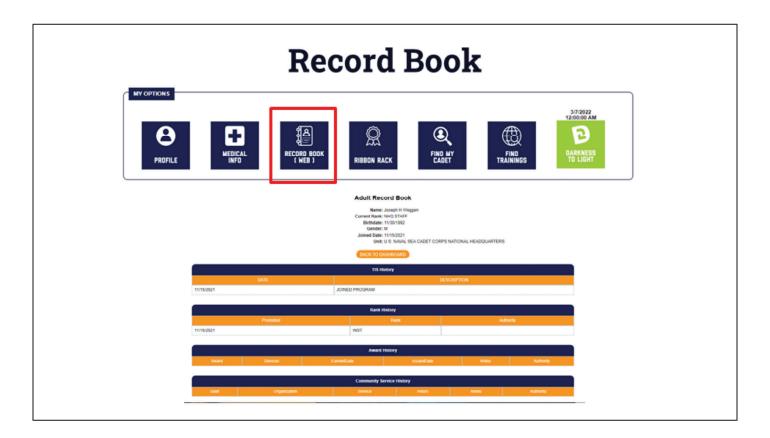

## Record Book - Volunteers' page and Cadet's

- Pulls information from Magellan.
- If a training, course, or other information does not populate here, it is not in Magellan. You will need to follow up with the chain of command to resolve any issues.

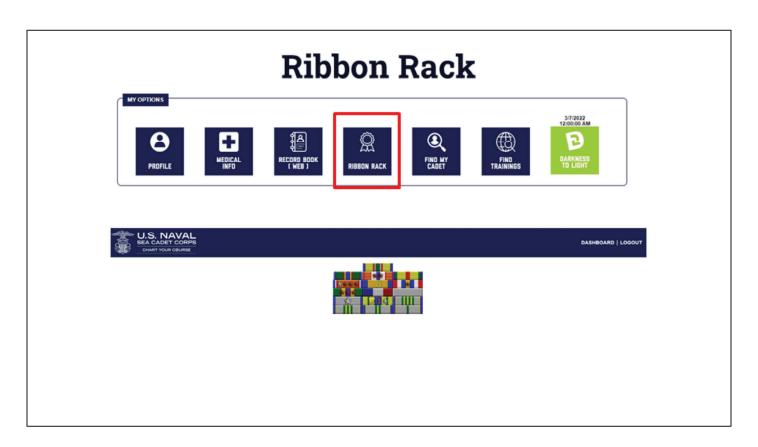

## Ribbon Rack Book - Volunteers' page and Cadet's

- Pulls information from Magellan.
- If a ribbon or appurtenance is not shown here, it is not in Magellan. You will need to follow up with the chain of command to resolve any issues.

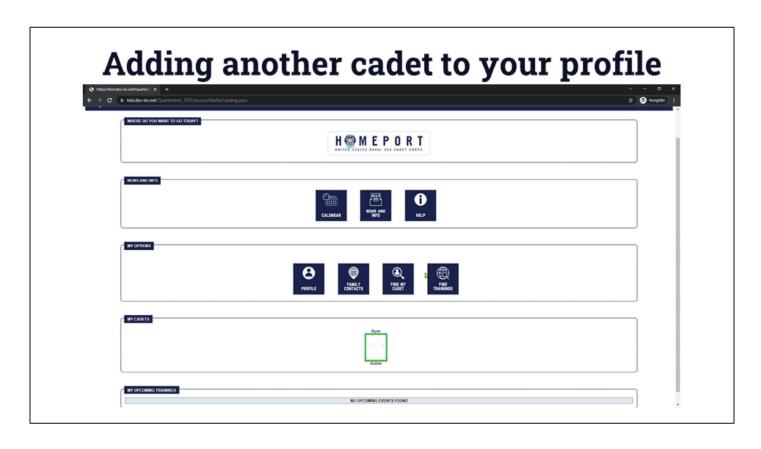

Video Link - https://youtu.be/FK6C6tz2AdU

### Adding a Cadet to your Profile:

- This applies whether it is your first cadet or any other additional cadet
- 1. Click "Find my Cadet"
- 2. Fill in the requested information
  - a. What you put in must reflect what is in Magellan.
  - b. Currently, only the primary contact of a cadet is able to create a parent profile
  - c. Your USNSCC ID Number is located on your ID card
- 3. Click "Attach cadet"

# Parent's View of a Cadet Page

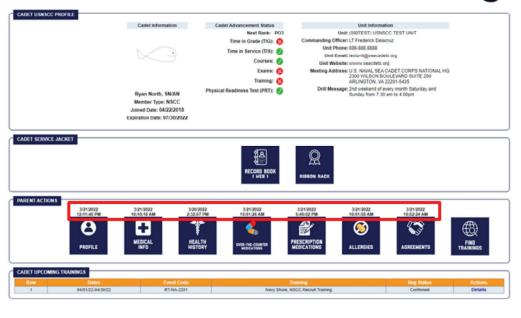

#### Parent's View of their Cadet's Page:

As a parent, you can see everything your cadet sees, other than Polaris.

You will also see Parent actions:

- Covered in a later section
- The timestamp notes the last time the information has been updated. If no timestamp exists, then it has not been entered and saved yet.
- All medical data is safely encrypted and secured on our site and only accessible to:
  - The Commanding Officer and anyone they have designated
  - Any Training's staff whose training the cadet has applied to

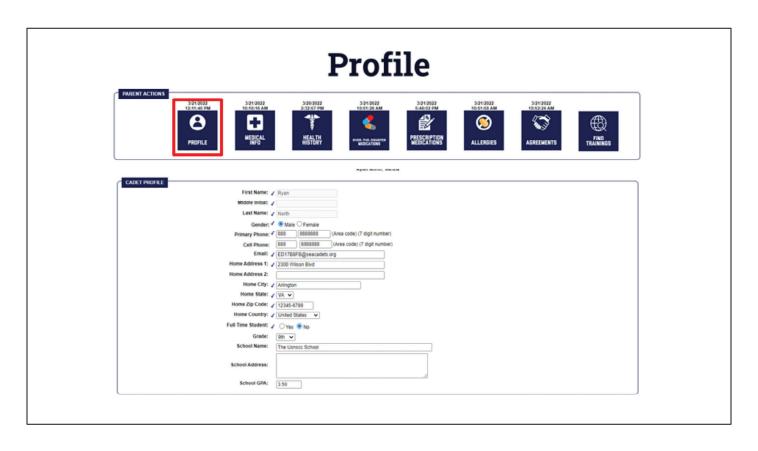

#### Cadet's Profile:

- Similar to the parent and volunteer profile page, here is where a parent can edit their cadet's contact information, address, and school information.
- Changing the email address will change where their Magellan emails will be sent.

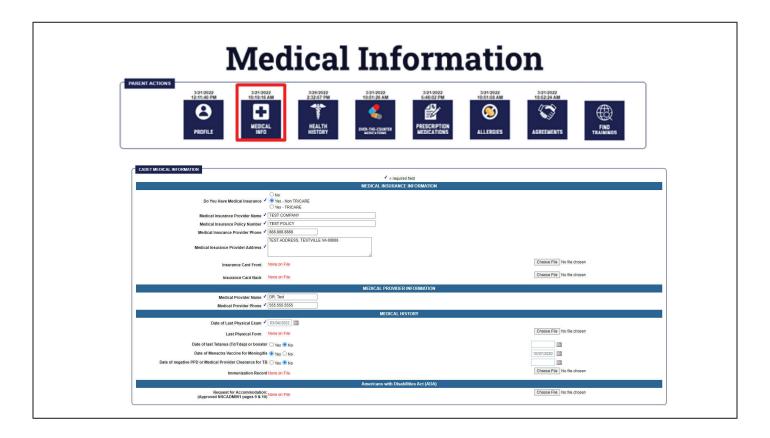

#### **Cadet's Medical Information:**

- Insurance information If you do not have any insurance, you may enter none in the respective fields.
- Medical Provider Information
- Medical History Here is where you will upload your cadet's most recent physical exam and immunizations record and report your required immunizations
- Americans with Disabilities Act After receiving approval through the chain of command, you will upload an approved ADA accommodation form that is applicable.

This information will be available for Trainings to view before approving cadets' applications for training.

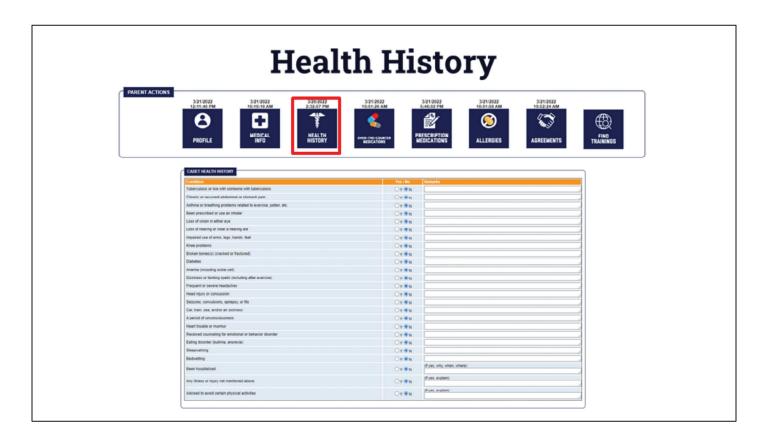

# Medical History:

Be sure to report any illness or medical condition that may otherwise prevent your cadet from participating.

In the remarks section, please put information including frequency, dates, or other relevant information for the safety of your cadet.

This information is not shared with any external organization, including the U.S. Government, the U.S. Navy, and the rest of the armed services.

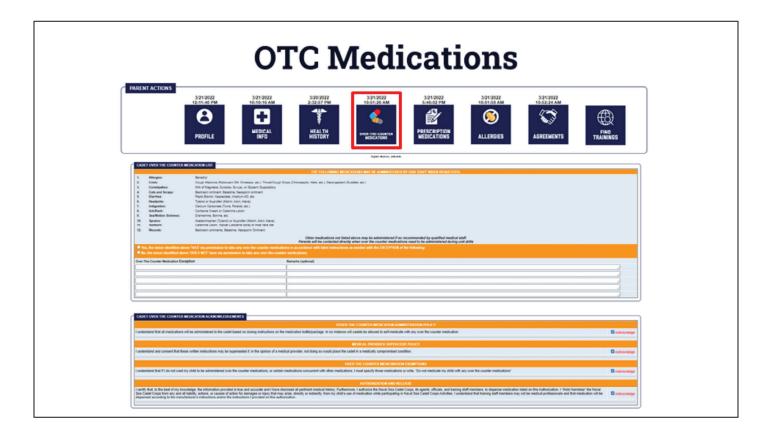

### **OTC Medications:**

- Select whether we can administer the above indicated over the counter medication at training
- Input any OTC medications you do not want the cadet to take if you are allowing us to administer some of them.

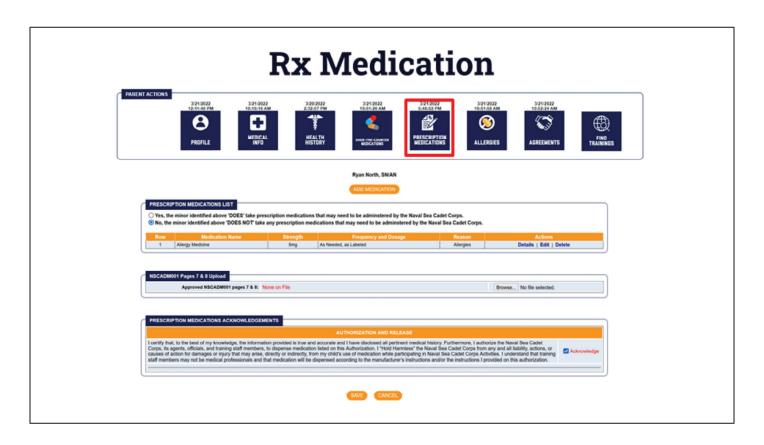

# Prescription Medication:

- Information on this page will be shared with Trainings so they can ensure the proper administration of medication
- Approved NSCADM 001 Pages 7 and 8 (Rx Medication Report) uploaded here

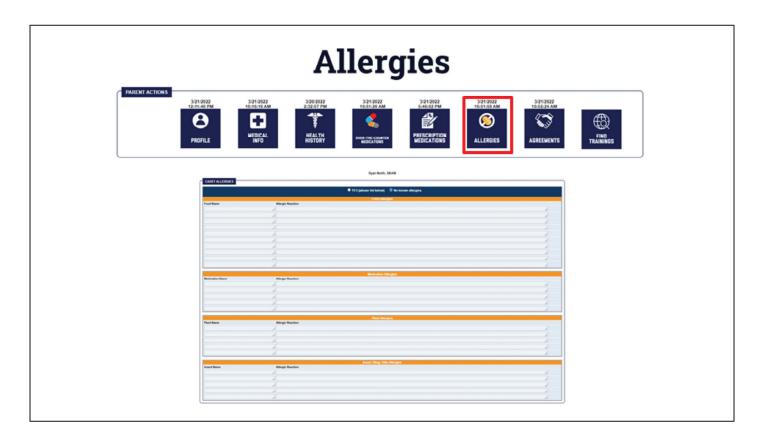

# Allergies:

You will update any information here regarding a cadet's allergies. This can include dietary restrictions.

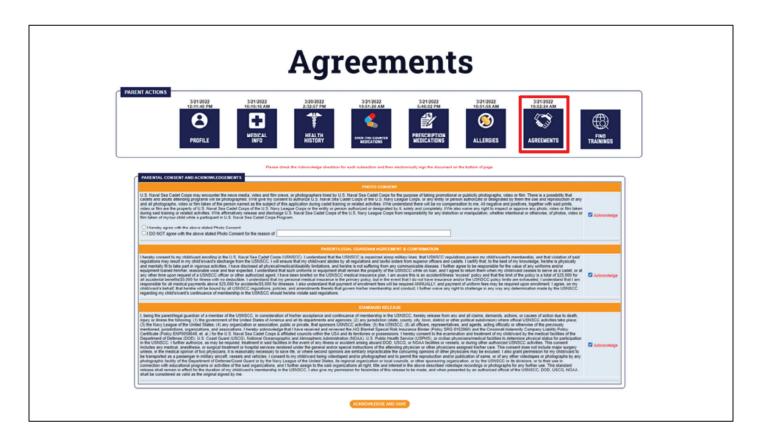

#### Agreements:

- Confirmation of various Sea Cadet-related agreements.
- All of these agreements were previously located on enrollment documents.
- After acknowledging, you will enter your password to validate submission.
- We will capture your IP address at the time to refer to if there is a dispute regarding the approval of this information.

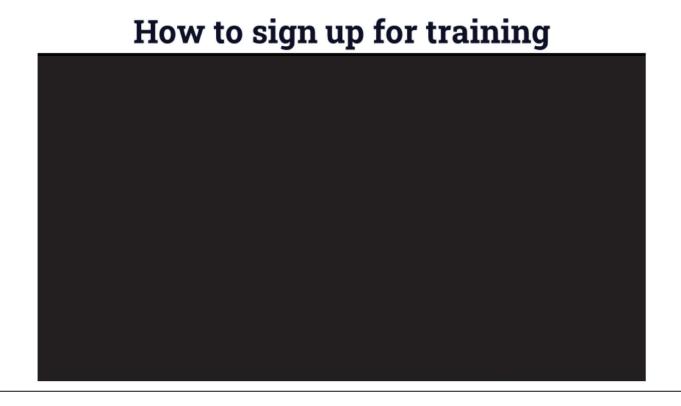

#### Video Link - https://youtu.be/f9THQeAgN0Q

## How to sign up for a training:

- 1. Click "Find Trainings"
- 2. Select the training you or your cadet would like to attend
- 3. Select apply by the cadet's name
- 4. If you are ineligible to attend, it will list the reason
- 5. Please contact your chain of command if you have any questions regarding this
- 6. Verify and or enter the information for each of the required forms
  - a. After you update this the first time, it will auto-populate for all future uses and only need to be reviewed.
- 7. Once everything has been completed, click "continue"
- 8. Acknowledge the statements on the following page, then click "register"
  - a. This will be changed to "applied" in future versions

Your cadet is now signed up for training, you can the training has been added to the "Upcoming Trainings" section of your Quarterdeck Dashboard

# **Training Statuses**

| Status    | Description                                                                                                    | Action taken by     |  |
|-----------|----------------------------------------------------------------------------------------------------|---------------------|--|
| Applied   | Parent finds and applies for the Training                                                                                              | Parent              |  |
| Submitted | CO Approved and submits an application to Training                                                                                     | со                  |  |
| Confirmed | Training staff confirm the member can partipate in the training.  Cadet's spot is currently being held until payment or declination.   | Training            |  |
| Approved  | Parent has sent and Training has logged the payment for the traini<br>Member has completed the application process and is fully signed | Parent and Training |  |
| Declined  | CO or Training has rejected the application. The member is not admitted to the training.                                               | CO or Training      |  |

# **Training Statuses:**

Here are the different statuses that can be shown regarding the training application process.